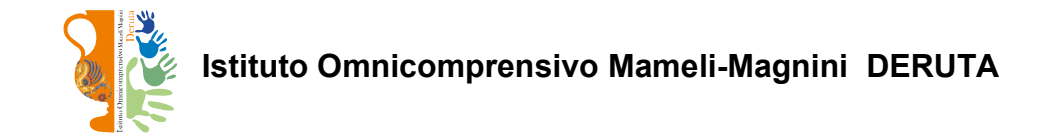

## Guida operativa: Richieste ferie e permessi / Comunicazioni ISoft (dipendente)

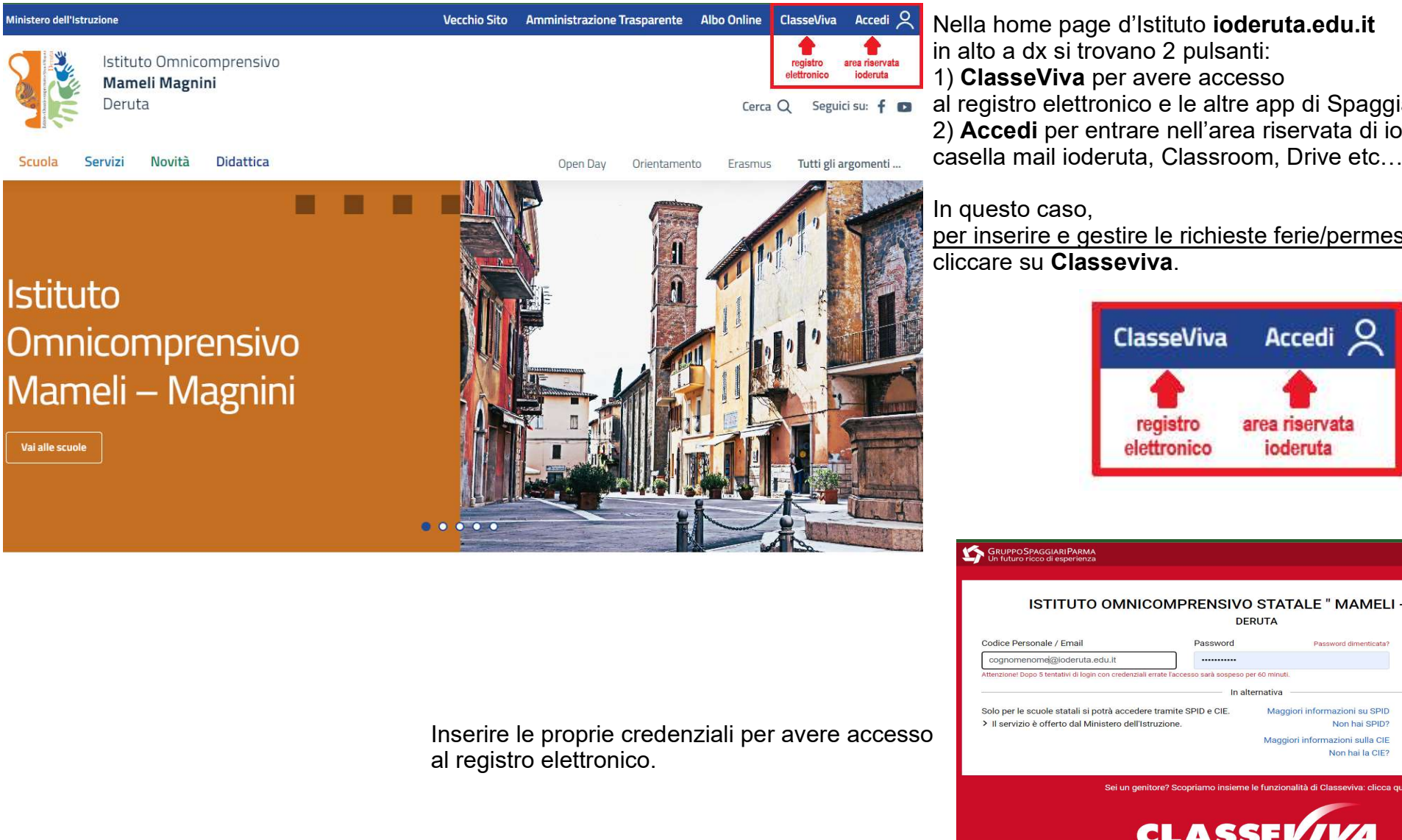

Nella home page d'Istituto ioderuta.edu.it in alto a dx si trovano 2 pulsanti: 1) ClasseViva per avere accesso al registro elettronico e le altre app di Spaggiari. 2) Accedi per entrare nell'area riservata di ioderuta, cioè

In questo caso,

per inserire e gestire le richieste ferie/permessi/assenze, cliccare su Classeviva.

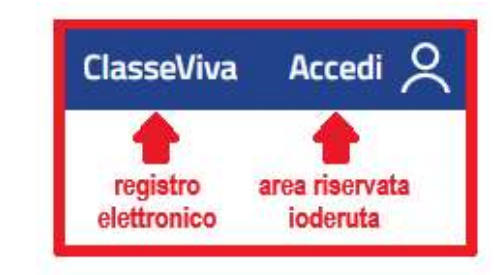

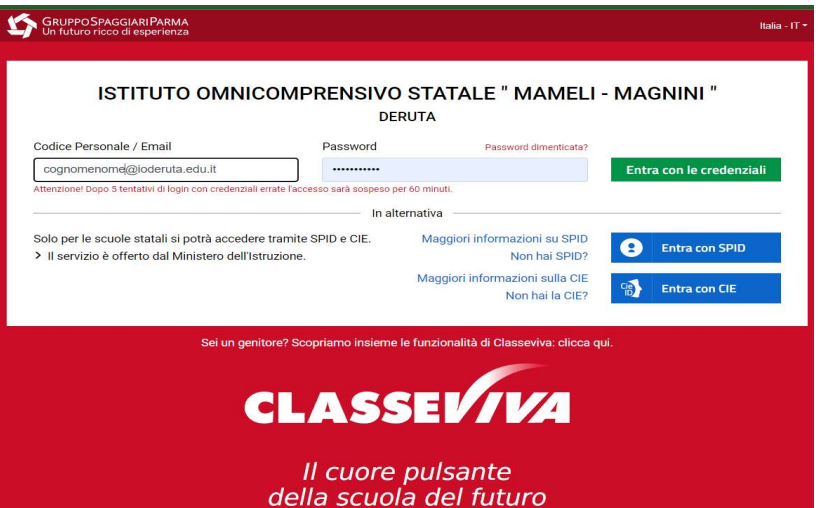

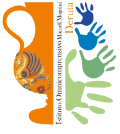

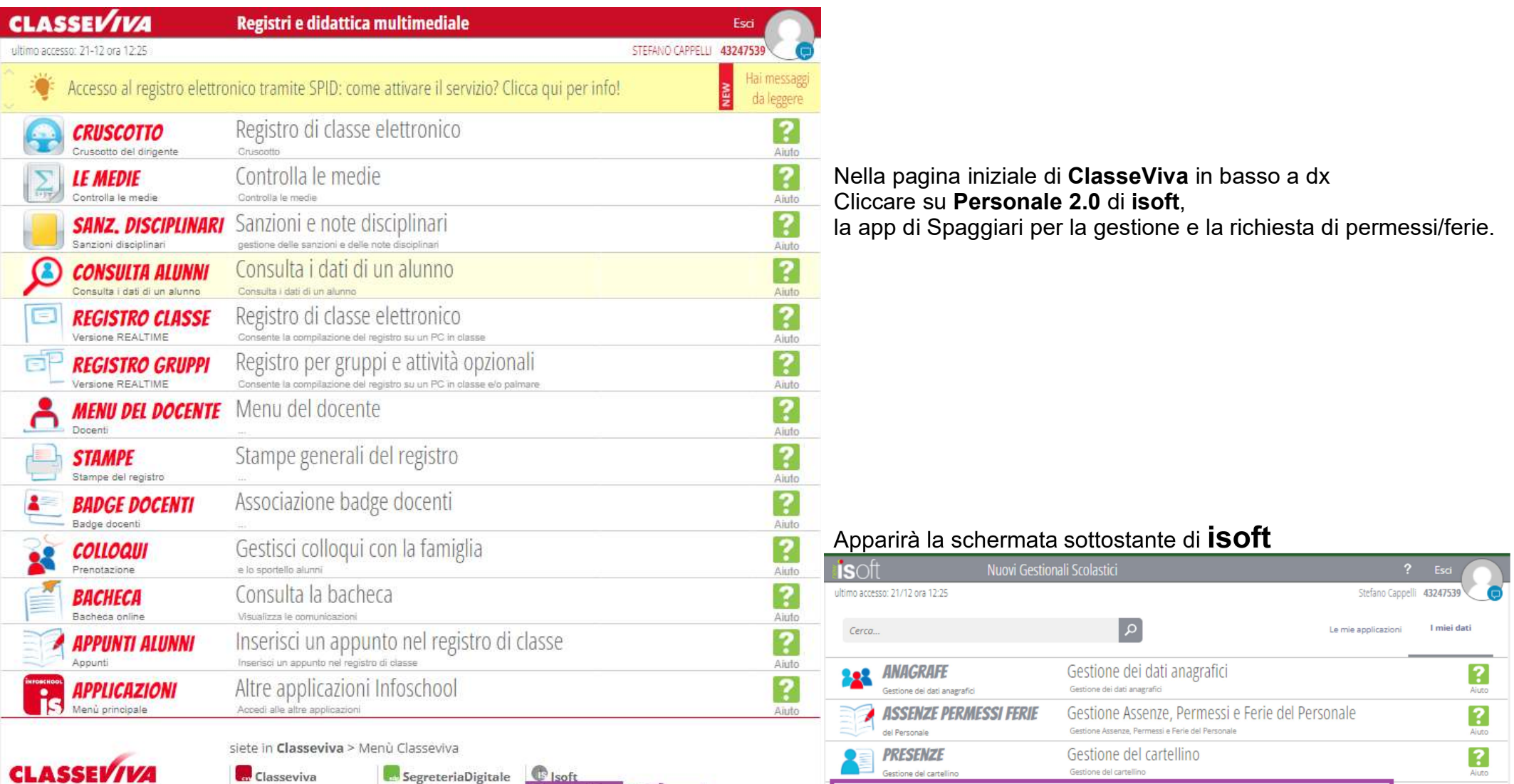

E' un progetto GRUPPOSPAGGIARIPARMA

SegreteriaDigitale Consultazione Cruscotto I miei documenti Libro firma Scrutinio 10 e Lode Documenti in entrata Scrutinio online Documenti in uscita Pubblica Stampe

Alunni 2.0

Classeviva

Tuttinclasse

Scuolattiva

Impostazioni

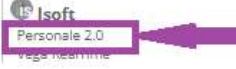

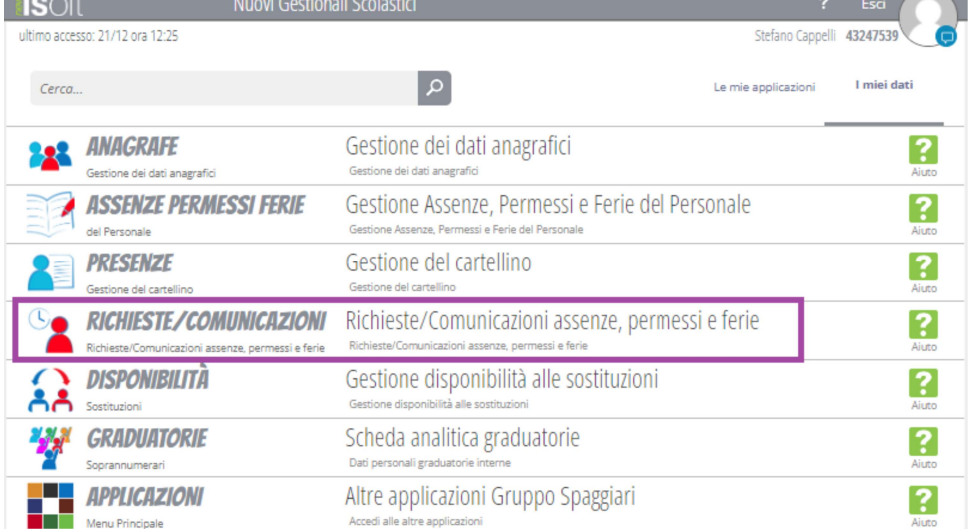

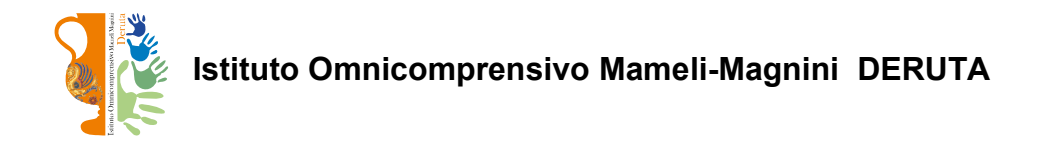

## Guarda il tutorial completo di isoft TUTORIAL ISOFT

## Come inserire una richiesta

- Accedete al menu RICHIESTE/ COMUNICAZIONI:
- cliccate il tasto verde **+**;

**ASSENZA** 

**EXECTED** selezionate la categoria del giustificativo tra le voci proposte);

**PERMESSO** 

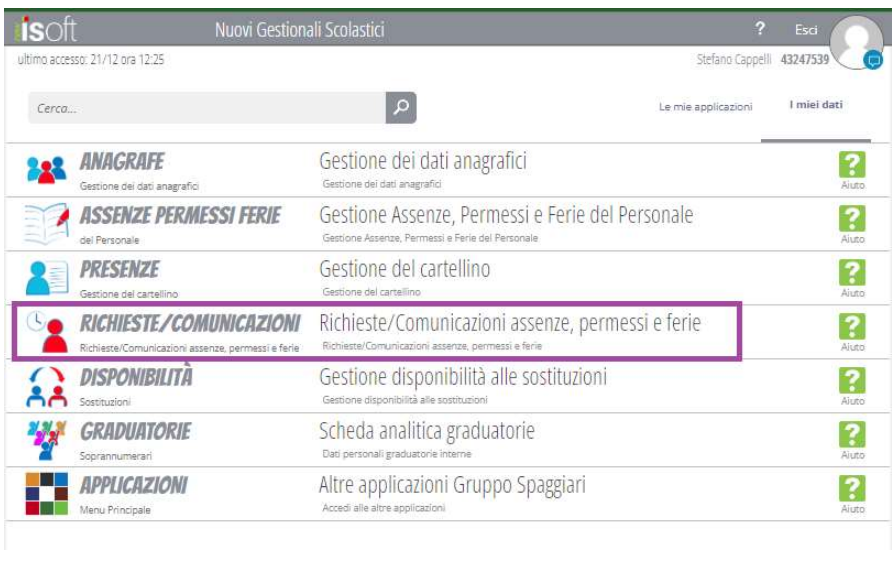

PRESENZA

**TURNO** 

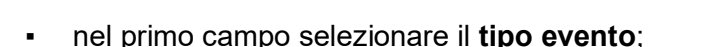

FERIE

- dal campo TIPO ASSENZA selezionate il giustificativo;
- compilate i campi richiesti dal sistema: per tutte le richieste vi verrà chiesto di inserire il periodo in giorni di assenza e, in caso di permessi orari, la durata in ore del permesso. Il resto dei campi da compilare dipende dal tipo di giustificativo selezionato. (I campi sottolineati in verde sono obbligatori);

TIMBRATURE

cliccate **INSERISCI** per completare la registrazione.

N.B. Tenete presente che ASSENZA fa riferimento ai giustificativi giornalieri, PERMESSO ai permessi orari, mentre FERIE fa riferimento alle ferie anno corrente, ferie anno precedente e festività soppresse. Se non visualizzate una delle voci significa che tutte le tipologie di giustificativo appartenenti alla categoria sono disabilitate.

**SOSTITUZIONE** 

Terminato l'inserimento la richiesta verrà visualizzata nello storico del menu RICHIESTE/ COMUNICAZIONI. Sulla destra, in corrispondenza di ogni richiesta, potete visualizzare lo STATO di autorizzazione della vostra domanda.

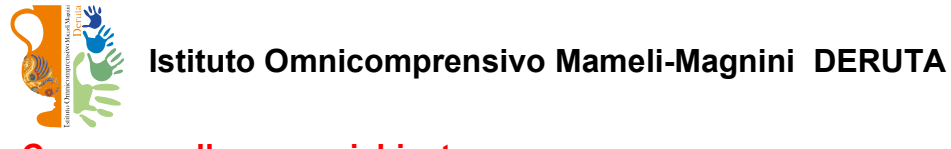

## Come annullare una richiesta

- Accedete al menu RICHIESTE/ COMUNICAZIONI;
- nello storico delle richieste cliccate l'icona rossa CESTINO a fianco della domanda che vi interessa per richiederne l'annullamento;

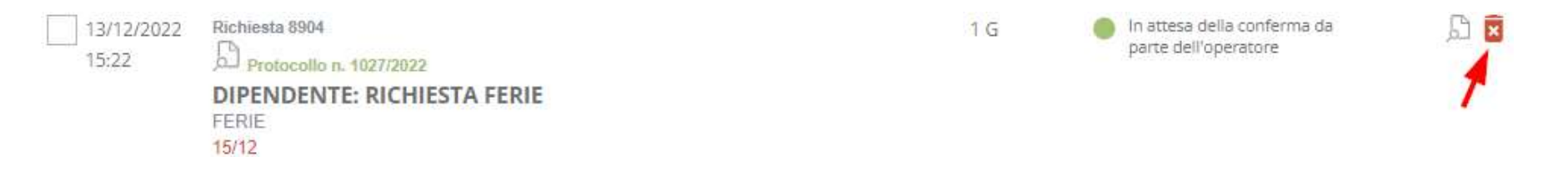

▪ cliccate CONFERMA per completare l'operazione.

Se, per la tipologia di giustificativo selezionata, è stata impostata con la **protocollazione** della richiesta verrà generato in automatico il protocollo di annullamento.

La richiesta di annullamento dovrà essere confermata da un operatore abilitato dell'ufficio del personale. In caso di conferma dell'annullamento verrà aggiornato in automatico lo stato della richiesta.

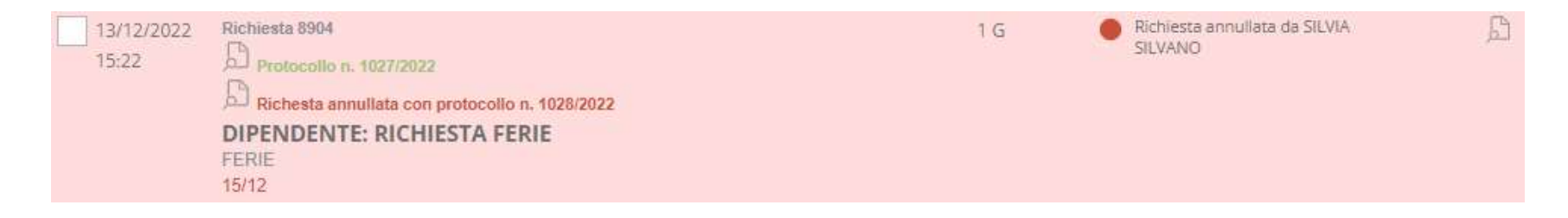

N.B. Se la richiesta risulta "in attesa di preparazione" e cliccate l'icona rossa CESTINO verrà annullata senza necessità di conferma da parte di un operatore.

Guarda il tutorial completo di isoft TUTORIAL ISOFT